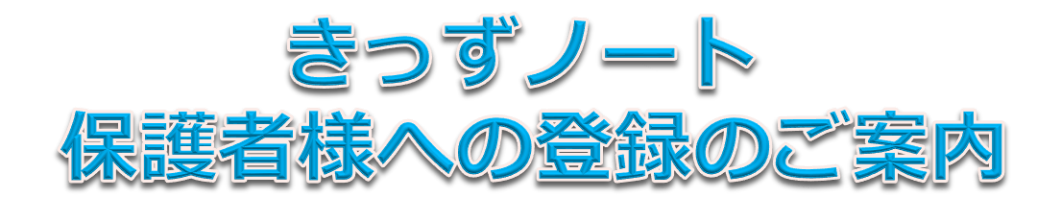

## **きっずノートは、パソコンやスマホ・タブレットを利用した園と保護者の総合連絡アプリです**

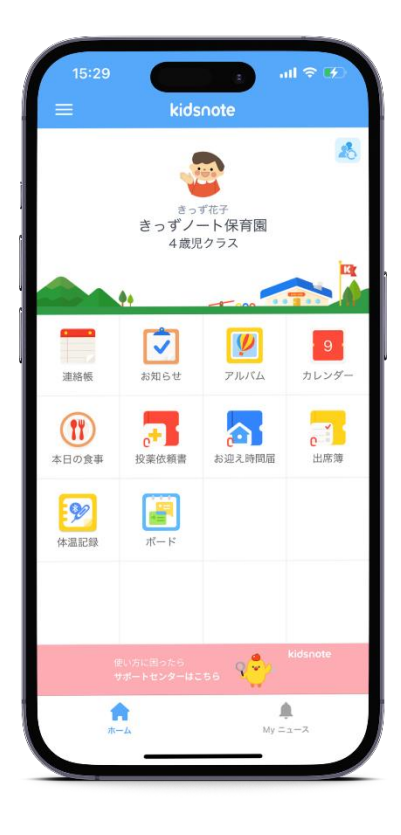

## **きっずノートサービスの概要**

園からのお知らせやスケジュール、緊急連絡がパソコンや、皆さんにとって身近なスマホ、 タブレットからいつでも確認ができます。

## **きっずノート運用にあたって**

本サービスは、プライバシー保護の観点から以下の特徴があります。

- 園が承認した職員と保護者との間でしかやり取りできません。
- 保護者同士での個別連絡はできません。
- 記載する内容やアップロードする写真や動画等の運用は利用者の責任において行 われます。

### **ID作成時の注意事項**

IDは**ご家庭で1つ作成**してください。

- ■1つのIDとパスワードをご家族で共有し、それぞれのスマートフォ ン・タブ レット・パソコンから同じ内容をご覧いただけます。
- ■ごきょうだいがいる場合でもIDは1つです。 きっずノートにログイン後「お子さまの追加」が可能です。

## **保護者様登録手順【スマホ・タブレット】IDの登録**

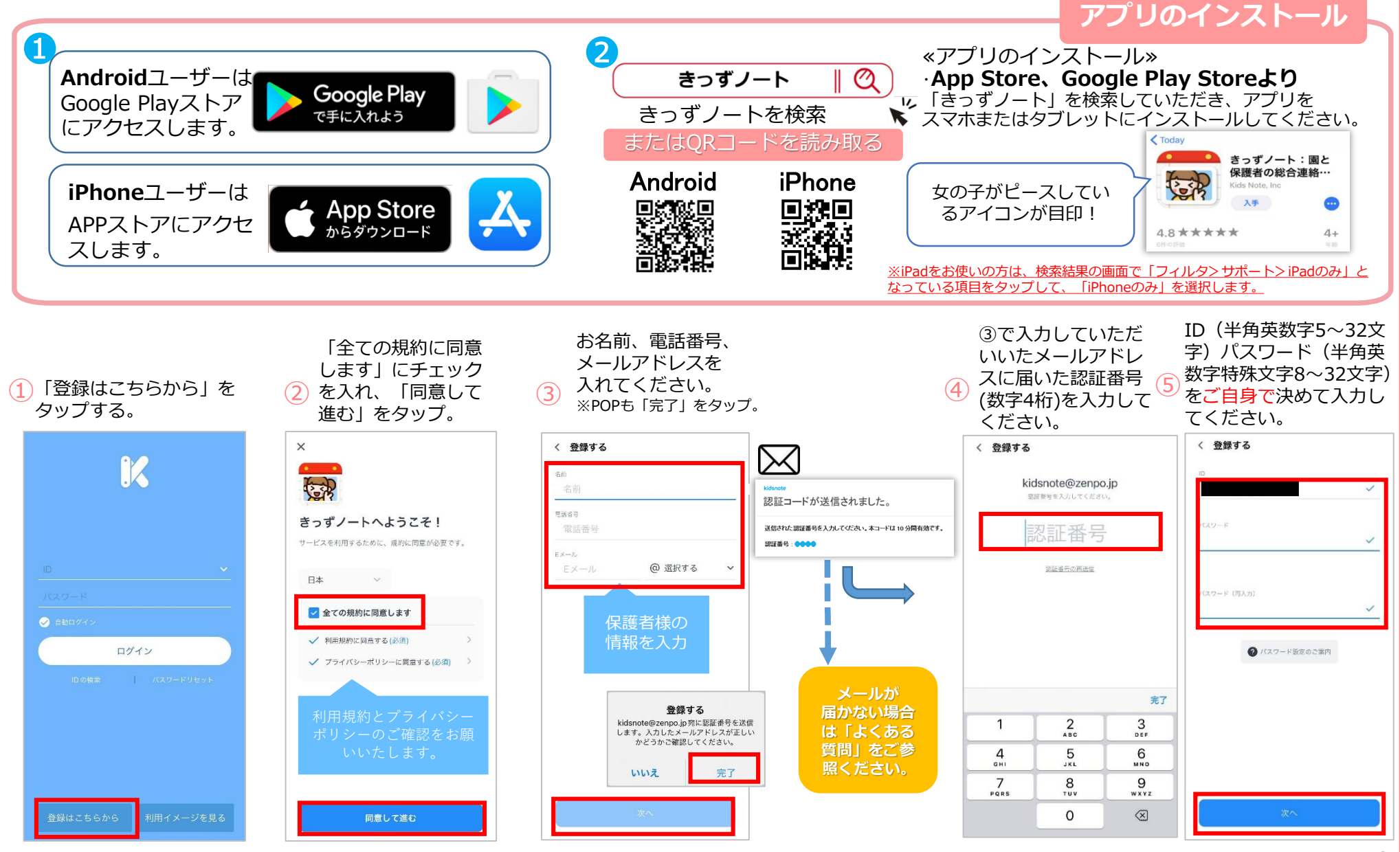

## **保護者様登録手順【スマホ・タブレット】IDの登録**

役割の選択

合計6園

0398761234

京都 09098777510

園を検索してください

きっずノート保育園

きっずノート保育園

きっずノート保育園 東京都台東区蔵前 4-11-10

きっずノート保育園

東京都台東区蔵前 4-11-10 00000000000

0398765432

東京都蔵前 0312345432 きっずノート保育園

Q きっずノート保育園

東京都台東区蔵前 4-11-10

6 役割の選択をします。必ず 「**保護者**」をタップ してください。

役割の選択

きっずノートで利用する「役割」の選択を正確に選

んでください

保護者でご利用する方は必ずこちらを選択して

園や施設でご利用開始する場合、始めに こちらから園/施設を登録してください

保護者

※保護者ID

ください

先生

施設の先生や職員

園長/管理者 ※管理者の権限がついたID 個人設定

 $\mathcal{E}$ 

 $\mathcal{P}$ 

登録する園を探します。 「**園名**」または「**園の電話番号**」 を入力し、検索してください。 お探しの園が見つかりましたら をタップしてください。 **\*園名・電話番号は完全一致での み検索可能となります**

園の検索

お子様の登録をします。 クラス選択より、お子様のク ラス名を選択してください。 \*クラスが分からない場合は園 にお問い合わせください。 お子様のお名前を入力・誕生日 の選択・性別の選択をして「登 録| をタップしてください。  $\mathcal{S}(\mathbf{R})$ 

お子様を登録する

子供のプロフィールを登録してください。

てすとこども

2023-05-29

男の子

← 園の検索

 $\circ$ 

 $\bigodot$ 

 $\bigodot$ 

 $\bigodot$ 

 $\bigodot$ 

 $\bullet$ 

企きっずノート保育園

0歳 ひよご組

お名前の表記は (漢字・ひらがな等) 園の指示に従って入力 してください。 ※ひらがな推奨

女の子

⑨ 表示名を設定します。 該当のものを選択し「完了」 をタップしてください。 く戻る 表示名の設定

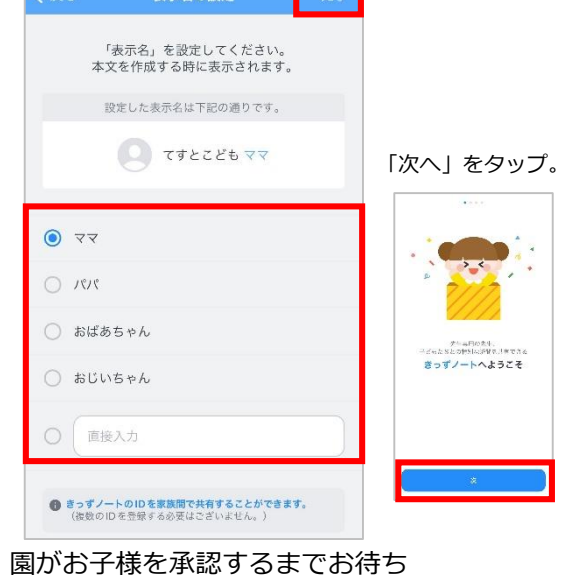

ください。  $(10)$ 

> 園が承認すると、きっずノートが 使えるようになります。

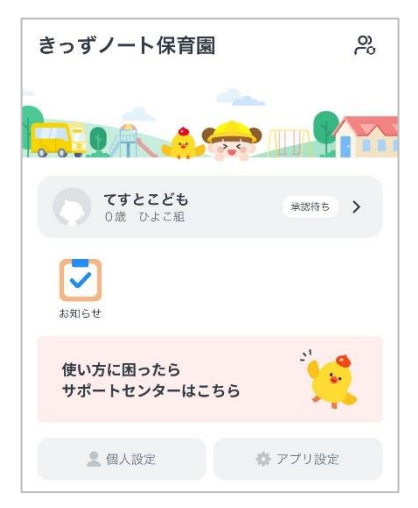

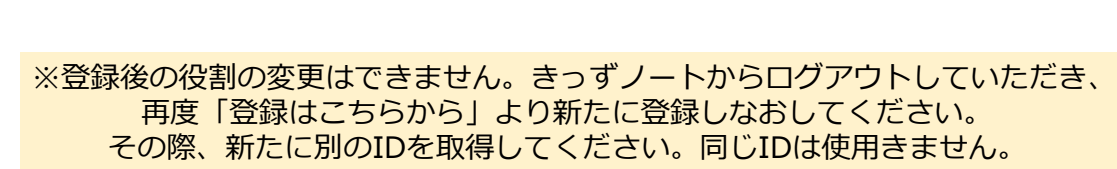

# **保護者様登録手順【パソコン】IDの登録**

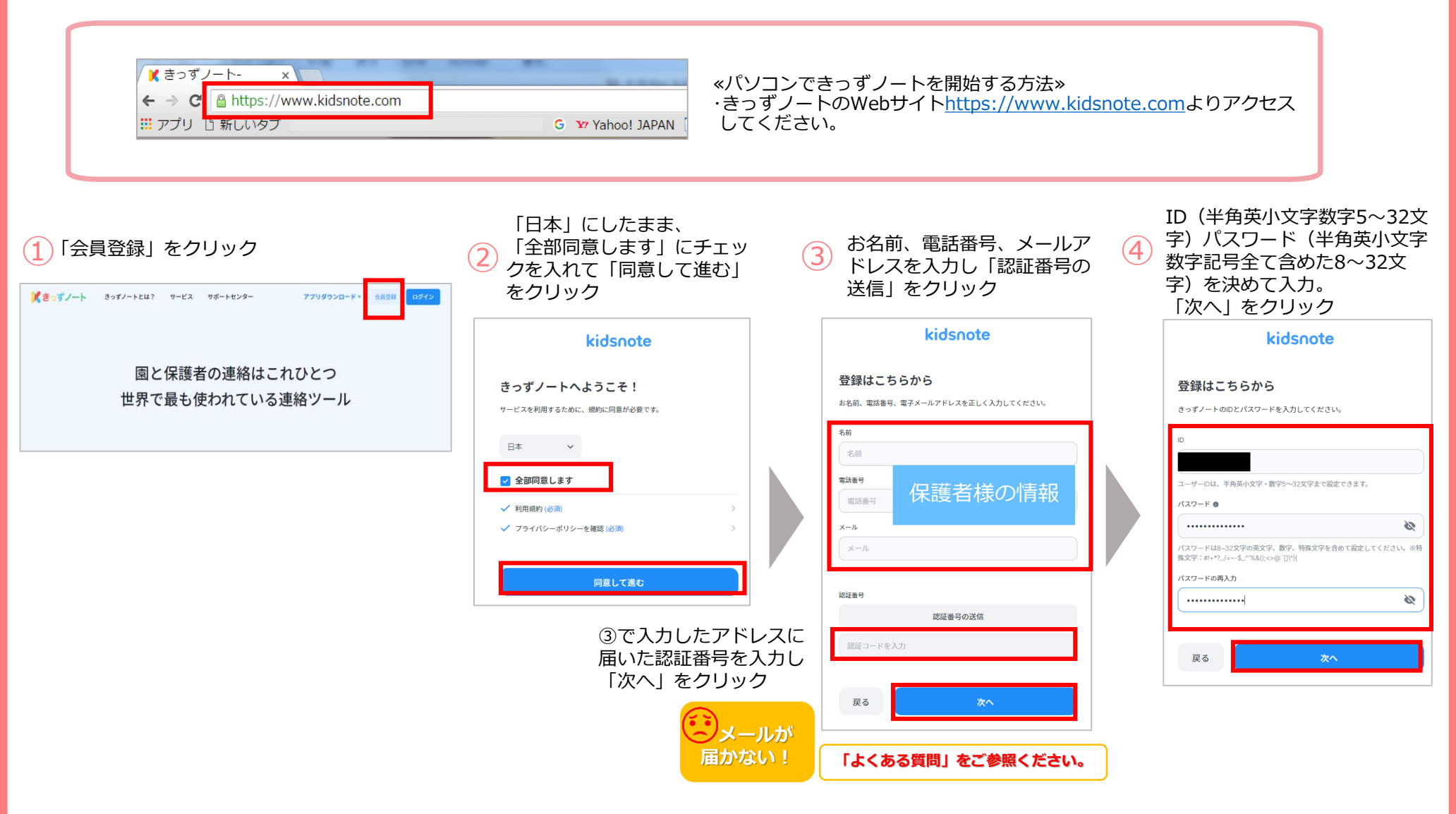

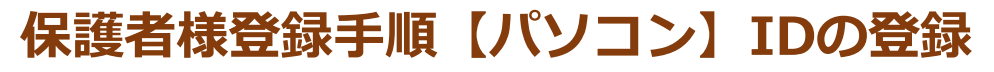

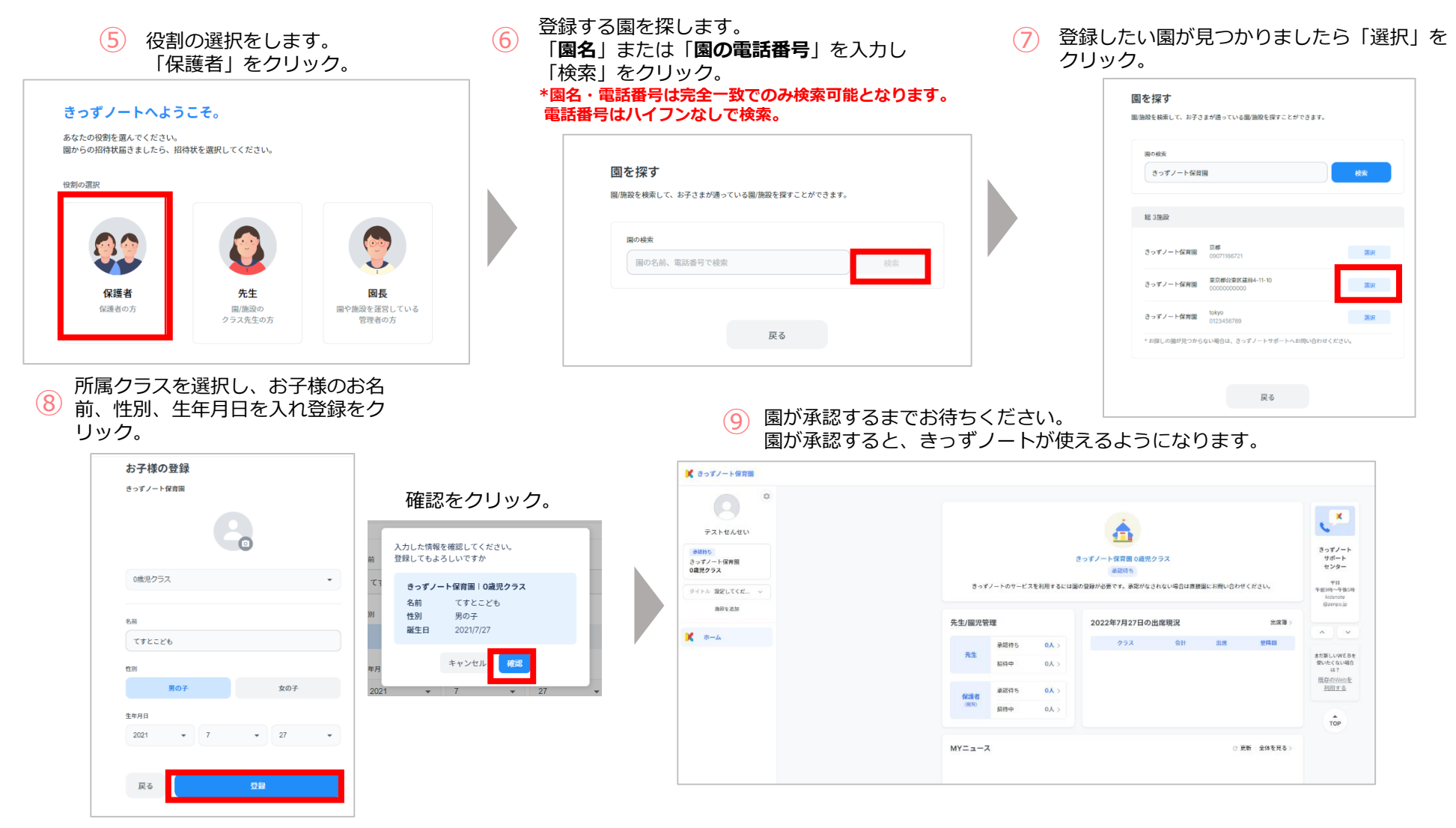

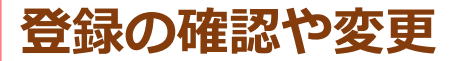

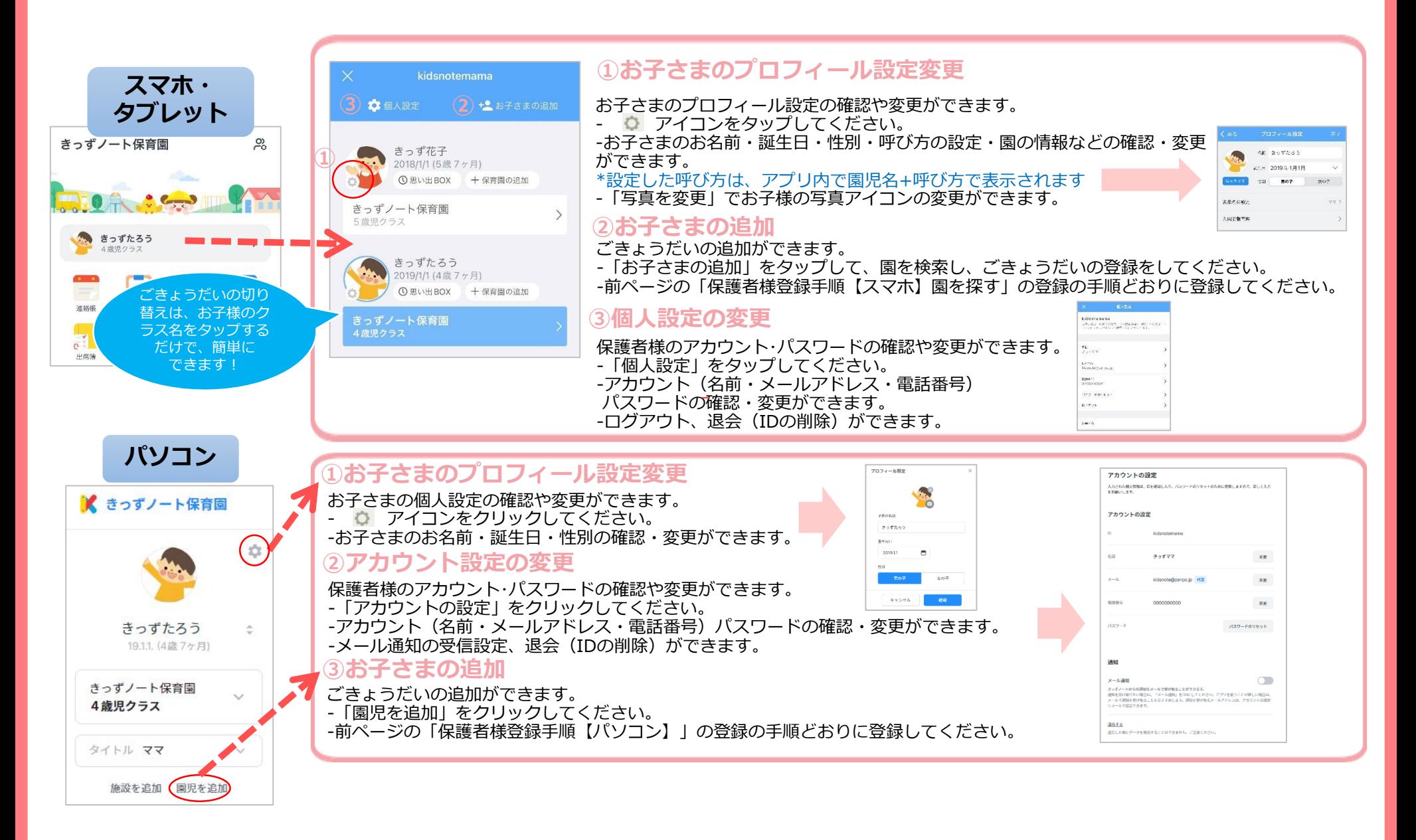

# **きっずノートの使用について**

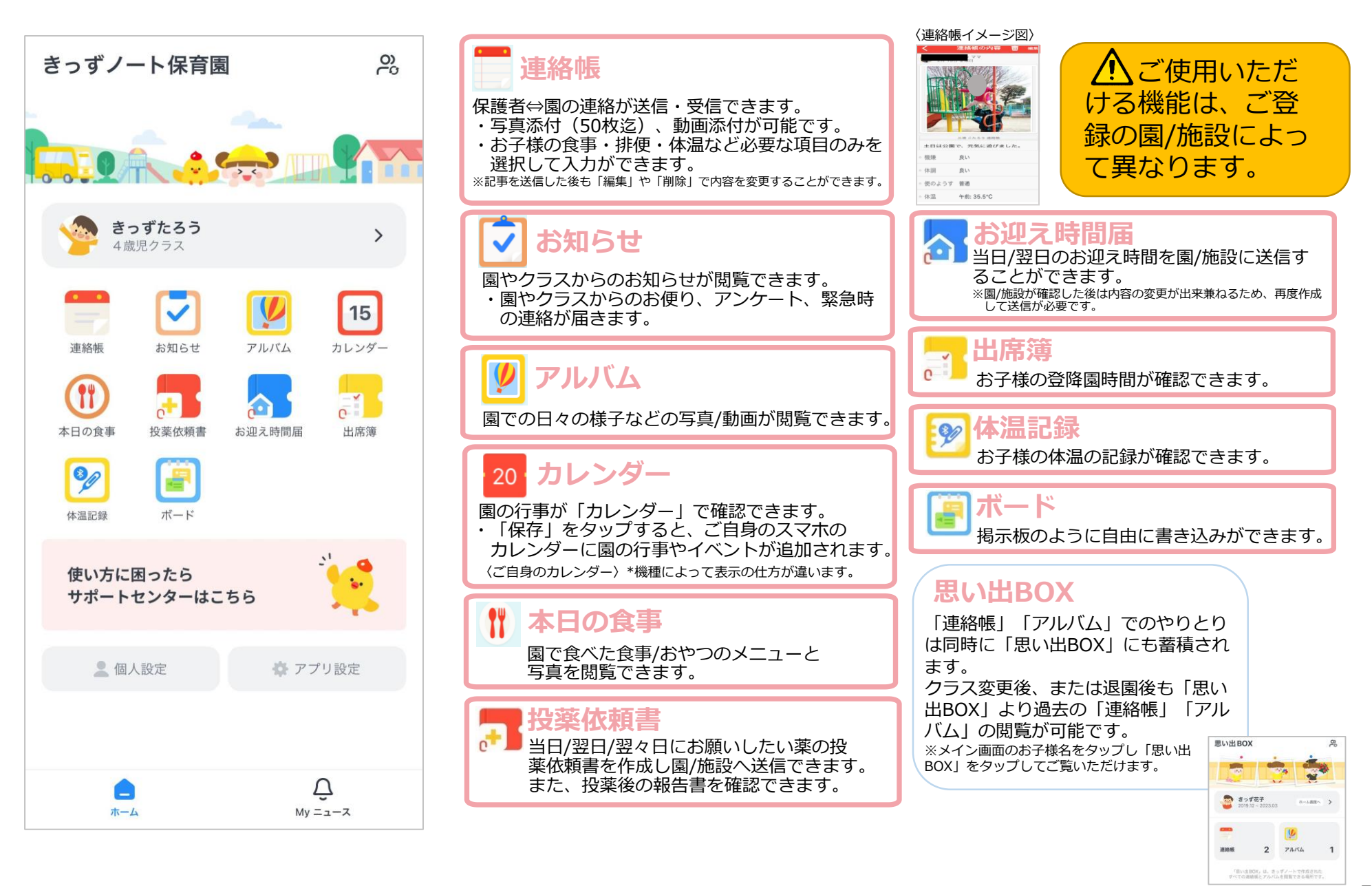

# **■よくある質問**

### **Q A 通信容量に負担は生じませんか? 写真や動画を大量に送りますと、通信量は多くなりま すが、携帯電話会社の目安では数万回・数千回の文**

**字・画像のやり取りをしない限り月間利用データ量の 上限には達しません。**

### **[ご参考]\*園が掲載した写真のサイズやスマホの機種等によって異なります 1GBの目安/月単位**

(1ヶ月当たりのスマホのデータ通信量を1GBとした場合)

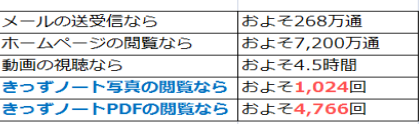

動画の視聴はお客様の契約形態によって、*制*限などが ありますので、Wi-Fi環境での視聴を推奨いたします。

### **Q 写真の転送は可能ですか?**

**A 保護者同士では一切転送や連絡ができない仕組みと なっております。**

#### **Q 園にきょうだいが在籍しています。それぞれの情報 を、どのようにして確認すればよいでしょうか?**

**A ごきょうだいの切り替えについては、メイン画面にあ る「お子様名」をタップしてください。登録されてい るごきょうだいのお名前の一覧が表示されますので、 ご覧になりたいごきょうだいのクラス名をタップする と、画面が切り替わります。※アプリの場合**

### **Q クラウド利用によるセキュリティの安全性 はどのようになっていますか?**

**A 通信経路は全て暗号化されており、全てのデータは バックアップされています。また、きっずノートでは、 データはクラウド上に保存されており、端末機器を置 き忘れた場合でも、端末自体にデータは保存されてい ないため、データ流失のリスクを最小限にすることが 可能です。**

### **お父さん、お母さん、祖父母など、複数の お父さん、お母さん、祖父母など、複数の 家族で使うことは出来ますか? 家族で使うことは出来ますか?Q**

**A ID/パスワードを共有して、ご家庭内で使うことが 出来ます。人数の制限はありません。 表示名を変えてそれぞれの機器でご覧いただけます。 IDを共有する範囲は、保護者様の責任で決定してい ただきますよう、お願いいたします。**

# **■よくある質問**

**Q**

**A**

**Q**

**きょうだいで園に通っている場合の使い方 はどのようにすればよいですか? IDとパスワードが分からなくなりました。**

**■IDはご利用者ご自身で確認することができます。**

**【IDの確認方法/アプリ】 ログイン画面より「IDの検索」>きっずノートに登録されている「お名前」と「メールアドレス」を入力し「認証番号の送 信」>入力したメールアドレスが正しければ「確認」>メールアドレス宛に認証番号(4桁)が送信されます>認証コード を入力し「次へ」>登録したIDの一覧が表示されます** ■パスワードを忘れてしまった場合、ご自身で初期化(リセット)することができます。 **【パスワードのリセット方法/アプリ】 ログイン画面より「パスワードリセット」>IDを入力>「次へ」>きっずノートに登録されている「メールアドレス」を 入力し「認証番号の送信」>入力したメールアドレスが正しければ「次へ」>メールアドレス宛に認証番号(4桁)が送信 されます>認証コードを入力し「次へ」>新しいパスワードを入力し(2回)「次へ」**

### **認証メールが届かなくて登録が出来ません。**

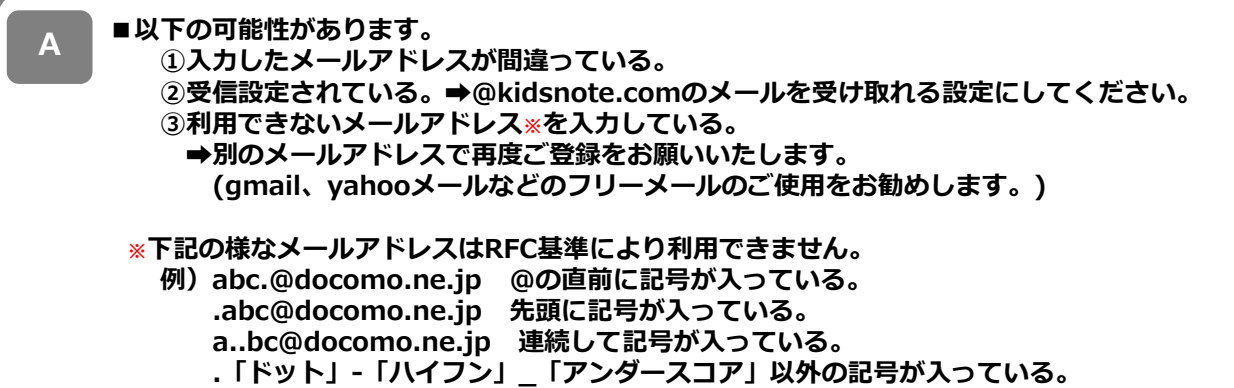